# *HINWEISE ZUR ARBEIT MIT ACCESS2021*

# *H. SCHUBERT*

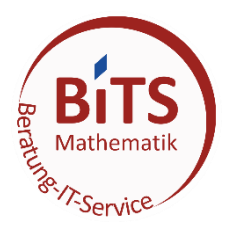

23. Januar 2024

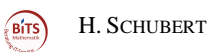

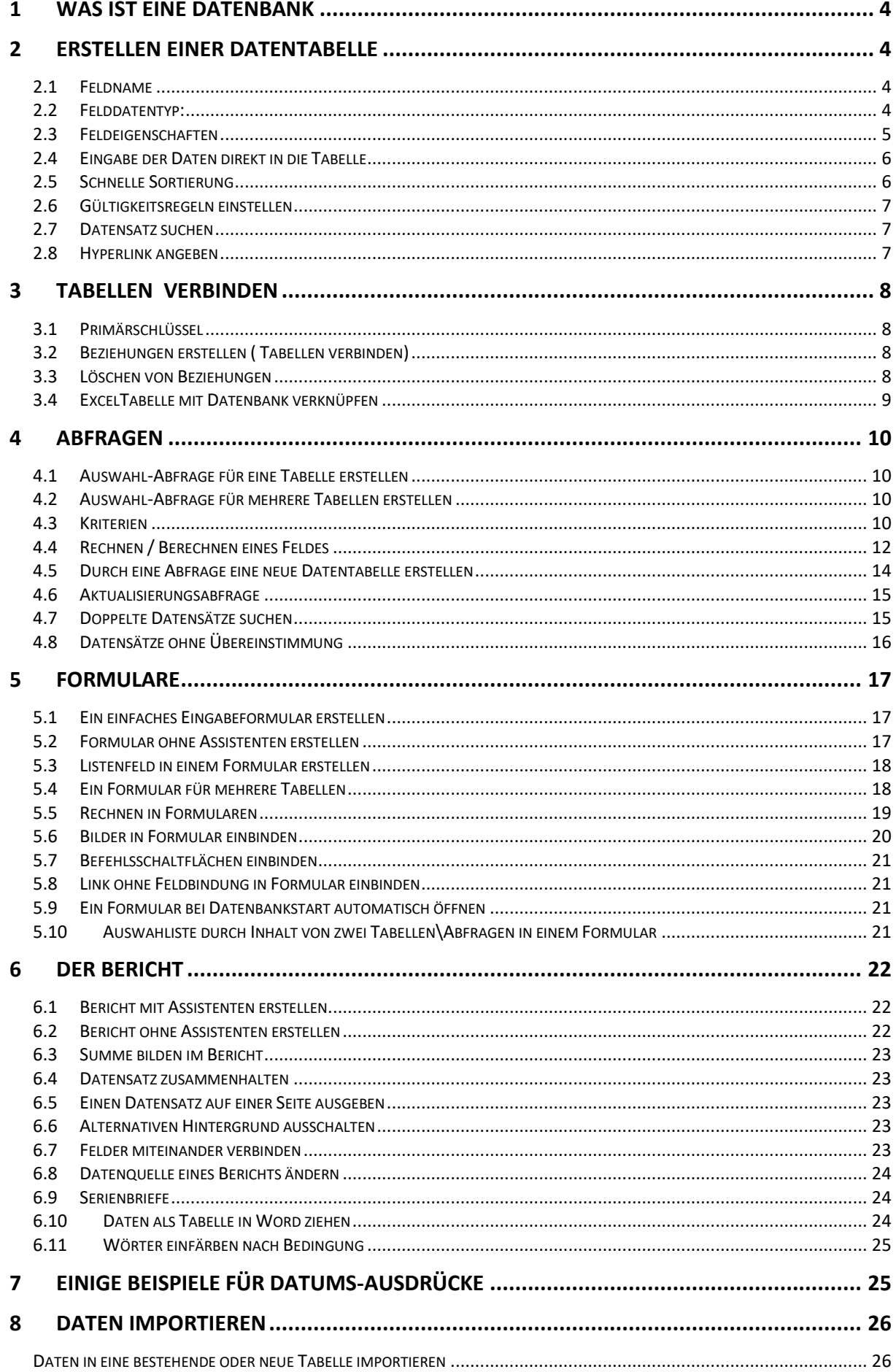

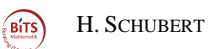

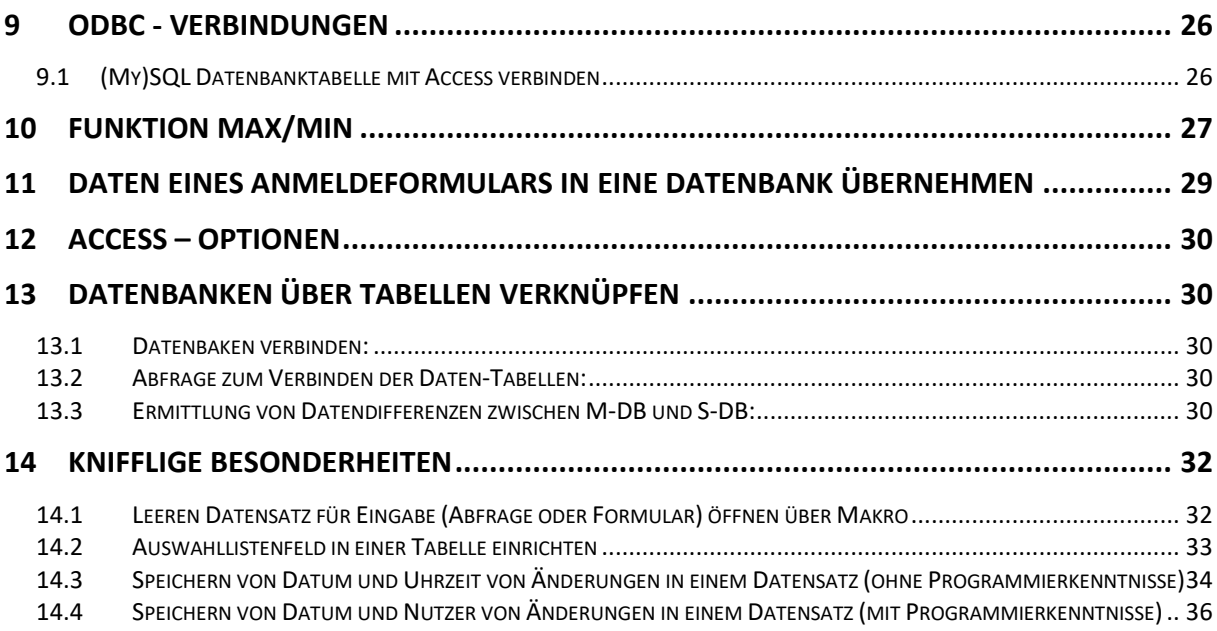

(Birs) H. SCHUBERT

# <span id="page-3-0"></span>**1 Was ist eine Datenbank**

Eine Datenbank kann aus einer oder mehreren Tabellen mit Daten bestehen. Diese Tabellen können sortiert, selektiert, verbunden und gedruckt werden. Alle Daten befinden sich **Ausschließlich** in den Datentabellen. Abfragen, Berichte und Formulare sind Oberflächen, die sich dieser Daten bedienen.

Um eine Datenbank anzulegen, geht man folgendermaßen vor:

• ACCESS starten <sup>→</sup> *Leere Datenbank-* Name angeben<sup>→</sup> *erstellen*

# <span id="page-3-1"></span>**2 Erstellen einer Datentabelle**

Wenn Sie eine leere Datenbank erstellen, öffnet sofort die Ansicht zum Datentabellen anlegen.

Ansonsten wählen *Erstellen* <sup>→</sup> *Tabellen*. Dann wählen Sie Ansicht <sup>→</sup> *Entwurfsansicht.* Bevor in den Entwurf umgeschaltet wird werden Sie gefragt, wie die Tabelle heißen soll. Es öffnet nun eine Tabelle mit drei Spalten.

Leider wird automatisch eine ID mit Zähler eingetragen. Wenn Sie keine Tabellen verbinden

wollen, schalten Sie diese aus, indem Sie mit der rechten Maustaste auf den Schlüssel klicken und in dem Menü wieder auf den Schlüssel klicken. Dann wieder mit der rechten Maustaste in das Feld (wo eben noch der Schlüssel zu sehen war) und *löschen* wählen. Natürlich können Sie jeder Zeit einen Primärschlüssel nachträglich setzen!

# **Feldname – Felddatentyp – Beschreibung**

Hier werden die Felder (Spalten der Datentabelle) definiert, in die später Daten eingegeben werden sollen.

Sie können jeder Zeit ein weiteres Feld in die Tabelle hinzufügen. Klicken Sie hierzu den Feldnamen an vor dem ein neues Feld hinzugefügt werden soll und wählen Sie nun den Menüpunkt *Zeile einfügen***.**

### **Hinweis:**

Haben Sie neben den Tabellen schon Abfragen oder Formulare erstellt, kann das Ändern eines Feldnamens dazu führen, dass sich diese Arbeitsflächen nicht mehr öffnen lassen. Beim Löschen eines Feldes, gehen alle gespeicherten Daten verloren!

### <span id="page-3-2"></span>*2.1 Feldname*

Der Feldname darf 64 Zeichen lang sein. Nicht verwenden dürfen Sie: **. ' [ ] !**

### <span id="page-3-3"></span>*2.2 Felddatentyp:*

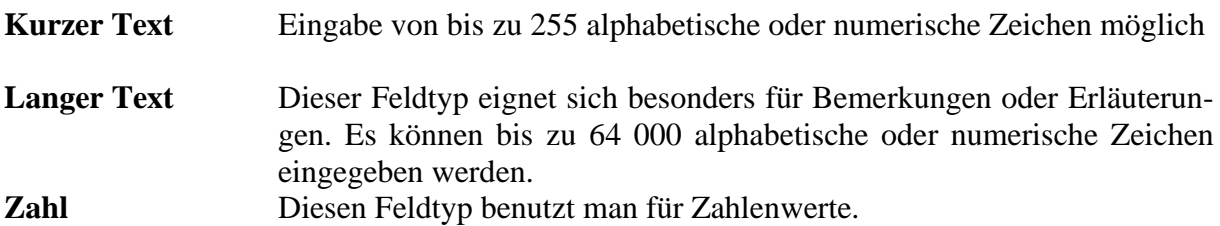

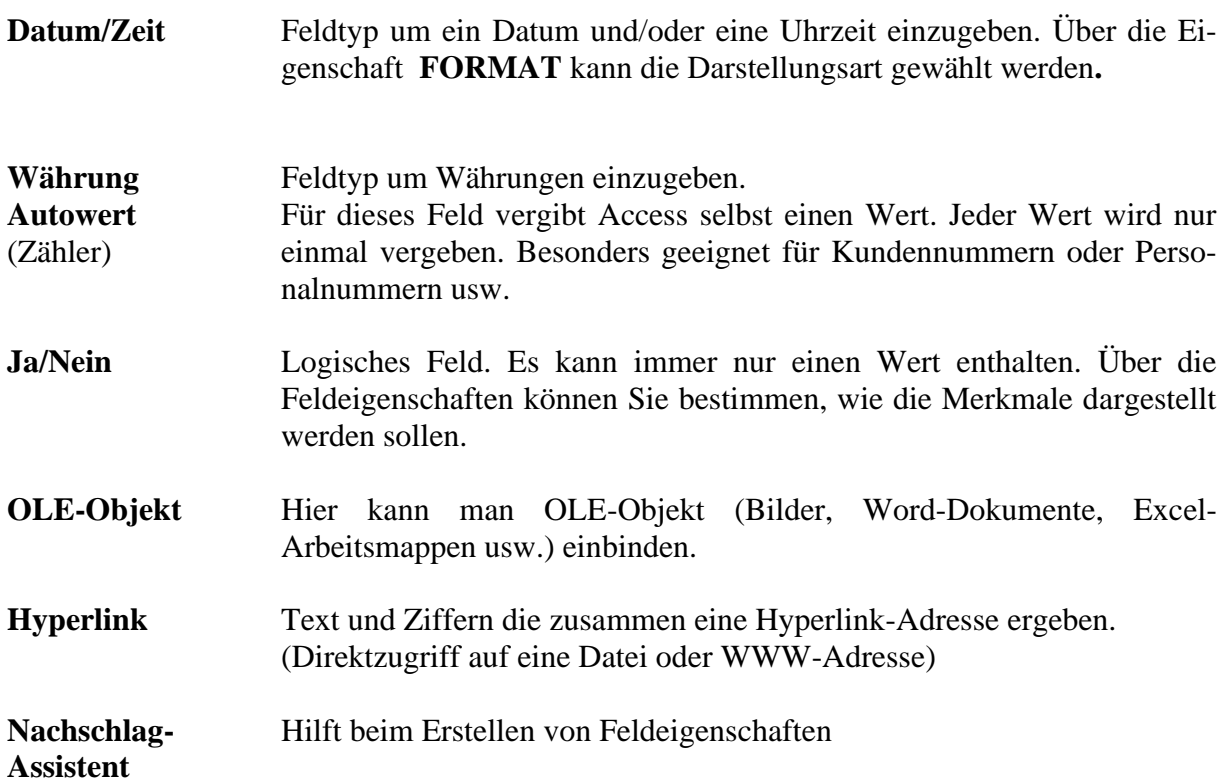

# <span id="page-4-0"></span>*2.3 Feldeigenschaften*

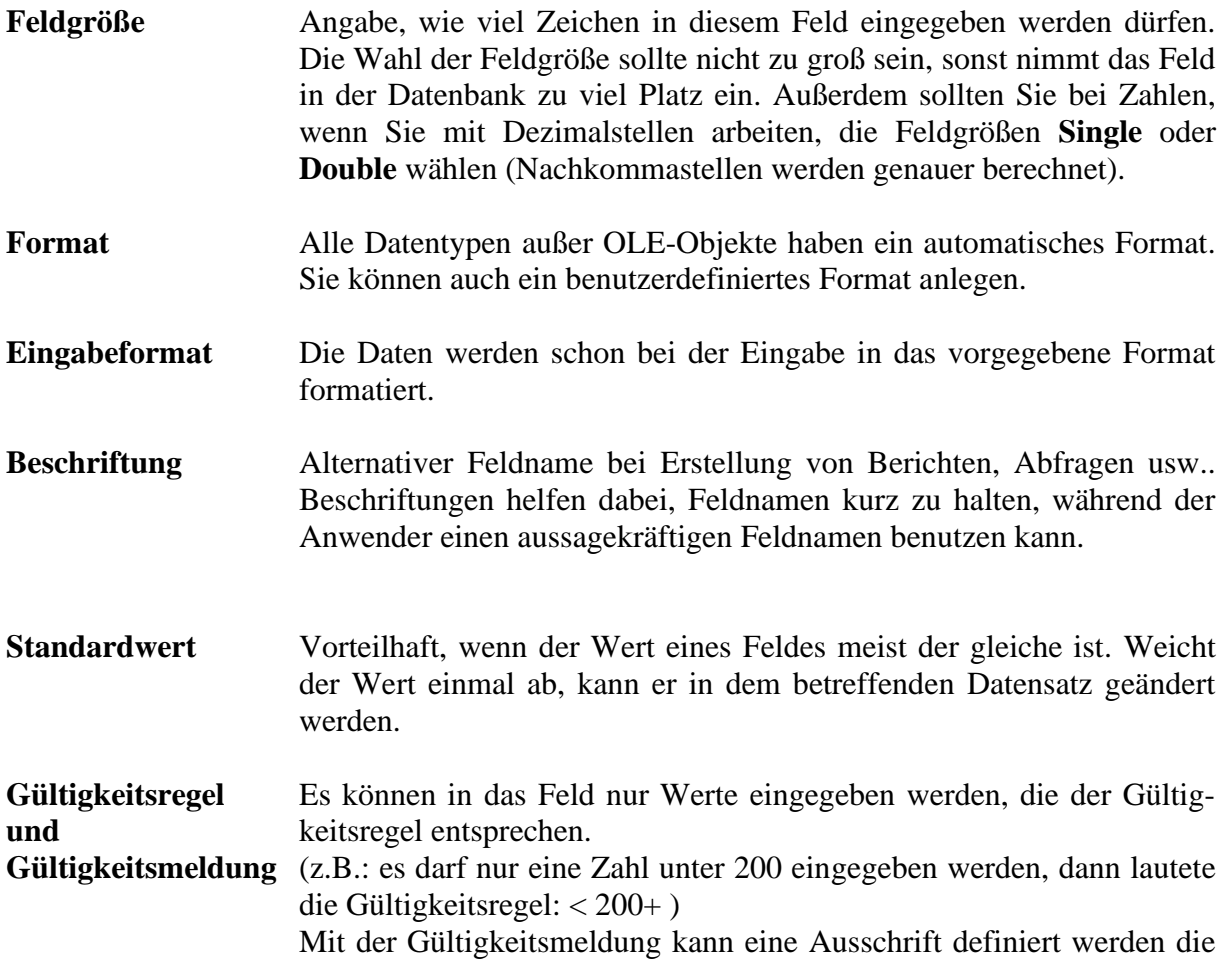

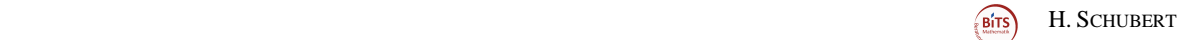

erscheint, wenn gegen die Gültigkeitsregel verstoßen wird. (siehe auch Punkt 2.6)

#### **Eingabe** Bei "Ja" muss eine Eingabe in dieses Feld erfolgen.

**Erforderlich**

**Leere Zeichenfolge** Bei den Feldtypen Text, Memo und Hyperlink kann damit angegeben werden, ob eine leere Zeichenfolge ein gültiger Eintrag ist.

**Indiziert** Das indizieren erleichtert die Suche nach bestimmten Datensätzen in Abfragen. **Aber** es lässt nicht zu, das doppelt vorhandene Werte eingegeben werden.

**Unicode-Kompression** [Daten](http://www.nilsinfo.de/inhalt/inhalt_d.html#Daten) in Text-, oder [Hyperlink-](http://www.nilsinfo.de/inhalt/inhalt_h.html#Hyperlink)Feldern mehr Speicherplatz als in früheren Versionen von Access. Man kann diesen Nebeneffekt jedoch ausgleichen und trotzdem eine optimale Leistung erreichen, indem man die Unicode-Kompression-Eigenschaft auf **Ja** einstellt. Daraufhin wird jedes Zeichen, dessen erstes [Byte](http://www.nilsinfo.de/inhalt/inhalt_b.html#Byte) **0** ist, beim Speichern komprimiert und beim Abrufen wieder dekomprimiert.

- **IME-Modus** Hiermit steuern Sie die Konvertierung von Zeichen in ostasiatischen Versionen von Windows.
- **IME-Satzmodus** Hiermit steuern Sie die Konvertierung von Sätzen in ostasiatischen Versionen von Windows.

**Textausrichtung** Hiermit geben Sie die Standardausrichtung von Text in einem Steuerelement an.

# <span id="page-5-0"></span>*2.4 Eingabe der Daten direkt in die Tabelle*

Am linken Monitorrand ist ein tabellenartiges Menü, dort finden Sie Tabelle. Durch Doppelklick öffnen Sie diese.

Falls es ein Feld mit Feldtyp – **Autowert** in Ihrer Tabelle gibt, diesen mit ENTER übergehen.

- Falsche Eingabe mit der Taste **Esc** oder Löschfunktionen der Tastatur löschen.
- Ganze Datensätze löschen:
	- \* kleines-hellblaues Kästchen am linken Rand des Datensatzes klicken, der Datensatz wird markiert. Nun die Entf-Taste drücken und der Datensatz wird gelöscht.
- Ganzen Datensatz kopieren:
	- \* Kleines-hellblaues Kästchen am linken Rand des Datensatzes klicken, der Datensatz wird markiert.
	- \* Rechte Maustaste **-** *Kopieren* wählen
	- \* Leeren Datensatz anklicken (linkes hellblaues Kästchen) in den kopiert werden soll.
	- \* Rechte Maustaste **-** *Einfügen* wählen

# <span id="page-5-1"></span>*2.5 Schnelle Sortierung*

Die Sortierung bleibt nur bestehen, wenn Sie die Änderungen bei Schließen der Tabelle speichern.

• Mit dem Cursor in das Feld gehen, nach dem sortiert werden soll.

 $rac{A}{2}$ 

• Aus dem Menü den Button  $\mathbb{Z}^{\downarrow}$  benutzen.

```
(Birs) H. SCHUBERT
```
# <span id="page-6-0"></span>*2.6 Gültigkeitsregeln einstellen*

Gültigkeitsregeln sind für vielerlei Aufgaben nützlich. Besonders um zu vermeiden, dass Daten sich gegenseitig aufheben.

**Beispiel:** In einer Tabelle ist ein Ja/Nein – Feld definiert. Es wird nach dem Stornieren einer Sendung gefragt und mit **JA** beantwortet. Dann ist es unlogisch, wenn in einem anderen Feld dieses Datensatzes das Auslieferungsdatum eingegeben wird.

- Menü *Ansicht* <sup>→</sup> *Entwurfsansicht* wählen
- Den Cursor in das Feld setzen, für das eine Gültigkeitsregel aufgestellt werden soll.
- Aus dem Menü *Gültigkeitsregel* wählen, es erscheint ein Button um den Ausdruck Editor zu öffnen.

### <span id="page-6-1"></span>*2.7 Datensatz suchen*

- 1. An den Anfang der Tabelle gehen (gesamte Tabelle wird markiert) oder eine einzelne Spalte oder Zeile markieren.
- 2. Aus dem Menü *Suchen* <sup>→</sup> *Suchen* wählen.
- 3. Suchbegriff und Vergleich eingeben.

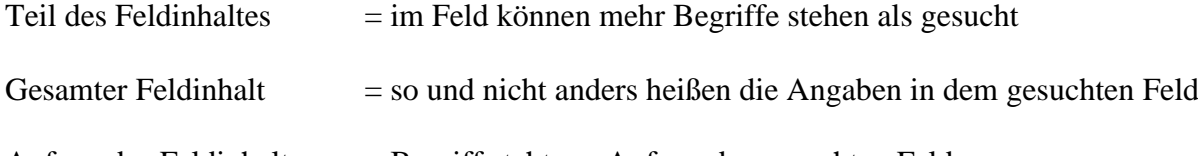

Anfang des Feldinhaltes  $=$  Begriff steht am Anfang des gesuchten Feldes

Wenn nur Fragment des gesuchten Feldes bekannt sind, können folgende Platzhalter verwendet werden:

**?** = 1 Zeichen

$$
* = \text{mehrere Zeichen}
$$

 $# = 1$  Ziffer

**[ ]** = eins von den in der Klammer angegebenen Zeichen ist richtig,

z.B.:

gesucht wird der Name Maier oder Mayer

- Sie geben ein: **Ma[iy]er**
- **-** = ein beliebiges Zeichen in der Klammer ist richtig
	- z.B.:

gesucht wird der Name Maier oder Mayer Sie geben ein: **Ma[-]er** 

### <span id="page-6-2"></span>*2.8 Hyperlink angeben*

Ein Hyperlink kann eine URL oder eine Datei sein. Wenn sie automatisch eine Datei öffnen wollen, geben Sie den kompletten Dateinamen an. *(X:\Vereichnis\Datei)*

# <span id="page-7-0"></span>**3 Tabellen verbinden**

Das Verbinden von Tabellen dient zur schnelleren Aktualisierung und Bereitstellung von Informationen, von verschiedenen Datentabellen mit abhängigen Daten.

# <span id="page-7-1"></span>*3.1 Primärschlüssel*

Beim Verbinden von Tabellen müssen diese einen Primärschlüssel besitzen und zwar für das Feld, mit dem die Tabelle dann mit anderen Tabellen verbunden werden soll.

Zum Setzen des Primärschlüssels öffnen Sie die Entwurfsansicht der Tabelle, setzen sie den Cursor auf den betreffenden Feldnamen und betätigen Sie die rechte Maustaste und wählen

Sie *Primärschlüssel* .

Im hellblauen Kästchen neben dem Feldnamen erscheint ein kleiner Schlüssel.

# **Hinweis:**

Bei Tabellen die über ein Feld miteinander verbunden werden sollen, müssen die zu verbindenden Felder den gleichen Feldnamen und Feldtyp besitzen. Soll eine Tabelle über ein **Autowert -** Feld mit einer anderen Tabelle verbunden werden, muss das zu verbindende Feld der zweiten Tabelle den gleichen Feldnamen und als Feldtyp - **ZAHL** definiert haben.

# <span id="page-7-2"></span>*3.2 Beziehungen erstellen ( Tabellen verbinden)*

- 1. Menü *Datenbanktools* <sup>→</sup> *Beziehungen* wählen
- 2. *Tabellen anzeigen* öffnet (wenn nicht, *Tabellen anzeigen* anklicken)
- 3. Tabelle anklicken für die eine Beziehung erstellt werden soll und *Hinzufügen*. Dann jede weitere Tabelle auf diese Weise hinzufügen und *Schließen*.
- 4. Tabellen werden mit Hilfe der Maus verbunden. Setzen Sie den Cursor auf das Beziehungsfeld der ersten Datei, Maus gedrückt halten und auf das gleichnamige Feld der zweiten Tabelle ziehen.
- 5. Es öffnet jetzt ein Informationsmenü mit Angaben über die Beziehung die sie gerade aufbauen. Wollen Sie die vom System vorgeschlagenen Einstellungen ändern, wählen Sie den Button *Verknüpfungstyp***...**
- 6. Zum Abschluss klicken Sie den Button *Erstellen* an. Zur Darstellung wird ein Strich von einem zum anderen Feld angezeigt.

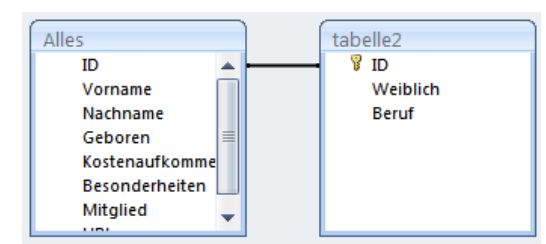

Auf diese Weise werden nun alle möglichen Tabellen miteinander verbunden.

# <span id="page-7-3"></span>*3.3 Löschen von Beziehungen*

Beziehungen  $\rightarrow$  alle anzeigen wählen

Die zu löschende Beziehungslinie mit der Maus anklicken (Linie wird fett) und die ENTF Taste drücken.

Soll eine ganze Tabelle aus der Definiert gelöscht werden, klicken Sie mit der rechten Maustaste auf die Tabelle und wählen Sie *Tabelle ausblenden.*

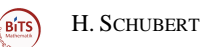

# <span id="page-8-0"></span>*3.4 ExcelTabelle mit Datenbank verknüpfen*

- 1. Datenbank öffnen
- 2. Neue Datenquelle Excel
- 3. *V* Erstellen sie eine Verknüpfung zur Datenquelle….. Dateiname: *ExcelDatei*
- 4. *V* erste Zeile enthält Spaltenüberschrift
- 5. Der Verknüpften Tabelle einen Namen innerhalb der Datenbank geben (wird abgefragt)
- 6. Tabellen nun durch Abfrage, über ein gemeinsames Feld verbinden

(Birs) H. SCHUBERT

### 7.

# <span id="page-9-0"></span>**4 Abfragen**

Eine Abfrage kann man für folgende Punkte benutzen:

- Schnelle Ansicht von bestimmten Datensätzen, auch aus mehreren Tabellen gleichzeitig
- Filtern von Datensätzen
- Sortieren von Datensätzen
- Bearbeiten von Datensätzen
- Datensätze auskommentieren ohne sie zu löschen

WICHTIG: Datenänderungen, die in eine Abfrage vorgenommen werden, sind automatisch auch in der Datentabelle geändert. Eine Abfrage ist aber keine Datentabelle, auch wenn es so scheint. Wenn Sie eine Abfrage erstellen und die selektierten Daten wie eine Datentabelle benutzen möchten, gehen sie wie unter Punkt 4.5 beschrieben vor.

# <span id="page-9-1"></span>*4.1 Auswahl-Abfrage für eine Tabelle erstellen*

- 1. *Erstellen* <sup>→</sup> *Abfrage-Assistent* wählen
- 2. Wählen Sie die Art der Abfrag, in diesem Fall *Auswahlabfrage-Assistent*
- 3. Wählen Sie die Tabelle und die Felder aus der Tabelle (durch Doppelklick mit der Maus), die in die Abfrage einbezogen werden sollen <sup>→</sup> *Weiter*.
- *4. Detail…* <sup>→</sup> *Weiter*
- 5. Geben Sie der Abfrage einen Namen und *Fertig stellen*.

# <span id="page-9-2"></span>*4.2 Auswahl-Abfrage für mehrere Tabellen erstellen*

- 1. Erstellen Sie eine Beziehung zwischen den Tabellen wie unter 2.2 beschrieben ODER
- 2. *Erstellen* <sup>→</sup> *Abfrage-Entwurf* wählen Menü öffnet
- 3. Tabelle anklicken für die eine Abfrage erstellt werden soll und *Hinzufügen*. Dann jede weitere Tabelle auf diese Weise hinzufügen und *Schließen*.
- 4. Felder aus den Tabellen auswählen (durch Doppelklick mit der Maus), die in die Abfrage einbezogen werden sollen.
- 5. Kriterien für die Abfrage eingeben
- 6. Das Ergebnis erhalten Sie, indem Sie aus dem Menü *Ansicht* <sup>→</sup> *Datenblatt* aufrufen. Durch *Ansicht* <sup>→</sup> *Entwurfsansicht* kommen Sie zum Entwurf zurück.

# 4.2.1 Tabellen verbinden ohne Beziehungsdefinition

Sie können auch Tabellen für eine Abfrage verbinden ohne vorher eine Beziehung definiert zu haben. Diese Verbindung gilt dann aber nur für diese Abfrage.

Rufen Sie die Tabellen wie unter 3.2 beschrieben für die Abfrage auf und verbinden Sie diese dann mit Hilfe der Maus.

Setzen Sie den Cursor auf das Beziehungsfeld der ersten Datei, Maus gedrückt halten und auf das gleichnamige Feld der zweiten Tabelle ziehen.

Beachten Sie die Verknüpfungseigenschaften!

# <span id="page-9-3"></span>*4.3 Kriterien*

Kriterien können einfache Optionen sein, aber auch umfangreiche Anweisungen

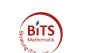

4.3.1 Einfache Kriterien

Es ist nur ein Fragment des Feldinhalts bekannt **\***Fragment**\***

Genau dieser Feldinhalt soll es sein Angaben

Der Feldinhalt soll kleiner oder gleich sein <=Angaben

Der Feldinhalt soll gleich oder größer sein **>=**Angaben

Bestimmte Datensätze sollen nicht ausgegeben werden *Nicht* Angaben Bei mehreren Angabemöglichkeiten *Nicht (*Angaben *ODER* Angaben*)*

Es sollen Datensätze ausgegeben werden, bei denen der Feldwert zwischen xxx und yyy liegt (Zahl)

*Zwischen xxx und yyy*

- Alle Datensätze mit einer Datumsangabe zwischen xx.xx.xx und yy.yy.yy *Zwischen* **#***xx.xx.xx***#** *und* **#***yy.yy.yy***#**
- Nur die Datensätze ausgeben, bei denen das betreffende Feld mit einem Wert belegt ist *Ist nicht Null*

Nur die Datensätze ausgeben, bei denen das betreffende Feld nicht mit einem Wert belegt ist *Ist Null*

Es sollen bestimmte Datensätze nicht ausgegeben werden, aber die mit Nullwert sollen ausgegeben werden

*Nicht* Angaben *ODER Ist Null*

Bei mehreren Angaben

*Nicht (* Angaben *ODER* Angaben*) ODER Ist Null*

### 4.3.2 Eingabe einer Anweisung

Klicken sie mit der rechten Maustaste in das Feld *Kriterien* und wählen Sie den Menüpunkt *Aufbauen.* Nun können sie mit Hilfe der verschiedenen Menüs eine Anweisung eingeben. Eine genaue Beschreibung würde an dieser Stelle zu weit führen - aber ein Beispiel ist hier angebracht.

#### **Beispiele:**

Es sind zwei Tabellen vorhanden die über ein Primärfeld "Nachname" verbunden sind.

1. Es soll eine Abfrage erstellt werden, die genau die Datensätze ausgeben soll, bei denen die Daten der Felder "Nachname" bei beiden Tabellen übereinstimmen.

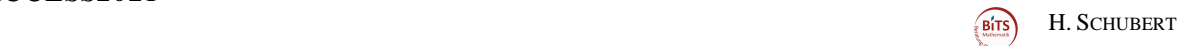

Die Anweisung Lautet:

*[Tabelle1]![Nachname] = [Tabelle2]![Nachname]*

2. Es soll eine Abfrage erstellt werden, die genau die Datensätze ausgeben soll, bei denen die Daten der Felder "Name" bei beiden Tabellen nicht übereinstimmen. Die Anweisung Lautet:

### *[Tabelle1]![Namen] Nicht Wie [Tabelle2]![Name]*

3. Es soll eine Abfrage erstellt werden, die genau die Datensätze ausgeben soll, bei denen das Datum eines Datum-Feldes kleiner dem aktuellen Datum gegenüber ist.

# *[Datumsfeld]<Datum()*

# <span id="page-11-0"></span>*4.4 Rechnen / Berechnen eines Feldes*

- 1. Erstellen Sie eine Auswahlabrage zu der Tabelle, in der die Berechnung stattfinden soll und gehen Sie in die Entwurfsansicht.
- 2. Wählen Sie ein leeres Feld und klicken Sie mit der rechten Maustaste in die erste Zeile.
- 3. Klicken Sie *Aufbauen* an und geben Sie den Ausdruck für die Berechnung ein
- 4. In der Spalte erscheint nun folgendes: *Ausdr. : Formel*. Löschen sie das Wort "Ausdr." vor dem Doppelpunkt und geben sie ein, wie die neue Spalte heißen soll

# 4.4.1 Beispiel für eine Berechnung

Der Wert eines Feldes soll mit dem Wert eines anderen Feldes multipliziert werden

- 1. Gehen Sie wie in 4.4 beschrieben vor  $\rightarrow$  der Ausdruck-Editor öffnet
- 2. Schauen Sie unter Ausgangskategorie (Felder der Abfrage)
- 3. Doppelklick auf das Feld mit dem Ausgangswert (der Feldname erscheint im Eingabebereich des Editors )
- 4. \* eingeben
- 5. Doppelklick auf das Feld das multipliziert werden soll
- 6. [erster Multiplikand] \* [zweiter Multiplikand]  $\leftarrow$  so sollte die Gleichung aussehen
- 7. OK
- 8. Wenn es richtig gemacht wurde, erscheint nun eine Spalte mit dem Produkt der Multiplikation.

# 4.4.2 Mehrere Spalten (3) einer Tabelle Summieren

- 1. Vorgehen wie unter Punkt 4.4
- 2. Ausdruck:
	- $NZ(\text{Table Spalte}];0) + NZ(\text{Table Spalte}];0) + NZ(\text{Table Spalte}];0)$
	- NZ und 0 stehen dafür, dass auch leere Felder einberechnet werden.

### 4.4.3 Spalte in Abfrageansicht summieren

- 1. Abfrage\Tabelle in Datenblattansicht öffnen
- 2. über Menüpunkt Start → Datensätze → Summen anklicken
- 3. Es erscheint am Ende der Tabelle\Abfrage eine neue Zeile mit der Bezeichnung Summe
- 4. In die Zeile, der Spalte gehen die summiert und mit Summe bezeichnet ist und Summe wählen

#### 4.4.4 WENN Funktion

Die Wenn-Funkion gibt einen von zwei Teilen je nach Auswertung eines Ausdrucks zurück.

Sie können die Funktion **Wenn** an allen Stellen verwenden, an denen Ausdrücke verwendet werden können. Mithilfe von **Wenn** können Sie ermitteln, ob ein anderer Ausdruck wahr oder falsch ist. Wenn der Ausdruck wahr ist, gibt **Wenn** einen Wert zurück; ist der Ausdruck falsch, gibt **Wenn** einen anderen Wert zurück. Sie legen die Werte fest, die von **Wenn** zurückgegeben werden sollen.

#### **=Wenn(Ausdruck ; wahr-Teil ; falsch-Teil)**

(Achtung! Bei Wenn-Funktion in Abfragen, steht statt dem = ein : vor dem Ausdruck)

Ein Beispiel:

```
=Wenn([Feld]=Ja;"wie schön";"nicht so toll")
```
Wenn also JA in dem Feld steht erscheint wie schön und wenn Nein in dem Feld steht erscheint nicht so schön.

### 4.4.5 Verschachtelte WENN Funktion

Wenn es mehrere verschiedene Voraussetzungen mit verschiedenen Ausgabemöglichkeiten gibt, kann eine WENN Funktion verschachtelt werden.

Beispiel:

Es finden zwei Veranstaltungen statt, die Personen geben in einem JA\Nein-Feld (Programm und Dinner) an, ob sie am Programm oder\und am Dinner teilnehmen wollen.

Für die Preise gibt es ein jeweiliges Feld in der Tabelle (ProgrammKosten\DinnerKosten). Wir benötigen also vier Ausgaben:

- wenn am Programm und am Dinner teilgenommen wird
- wenn nur am Programm
- wenn nur am Dinner
- oder an keiner Veranstaltung

=Wenn([Programm]="ja" Und [Dinner]="ja";[Programmkosten]+ [DinnerKosten];Wenn([Programm]="ja";[ProgrammKosten];Wenn([Dinner]="ja"; [DinnerKosten];"0")))

# <span id="page-13-0"></span>*4.5 Durch eine Abfrage eine neue Datentabelle erstellen*

Diese Abfrage können Sie verwenden, wenn Sie die zusammengestellten Daten weiter verarbeiten möchten oder in eine andere Datenbank übernehmen wollen.

- 1. Erstellen Sie wie unter Punkt 4.1 beschrieben eine Abfrage und gehen Sie in die Entwurfsansicht.
- 2. Menü *Abfragetyp*  $\rightarrow$  *Tabelle erstellen* wählen.
- 3. Geben Sie den Namen für die neue Tabelle an und ob die Tabelle für die aktuelle Datenbank oder für eine andere Datenbank (Namen angeben) erstellt werden soll.
- 4. Nun klicken Sie mit der Maus den Button *Ausführen* an.
- 5. Schließen Sie die Abfrage und öffnen Sie die Registerkarte *Tabellen* an. Hier steht nun die von Ihnen erstellte neue Datentabelle (wenn sie für die aktuelle Datenbank vorgesehen war)

14

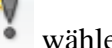

y

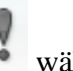

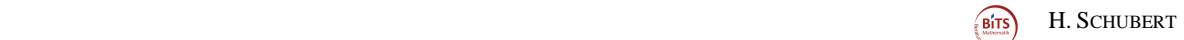

Jedesmal wenn Sie nun die Abfrage aufrufen, werden Sie darauf hingewiesen, dass eine neue Tabelle erstellt wird.

Auf diese Weise ist es auch möglich bestimmte Datensätze zu löschen.

 $\mathbf{x}^{\mathbf{0}}$ 

Wählen Sie statt Tabelle erstellen einfach *Löschen.* Achtung, die Datensätze sind unwiderruflich verloren!

#### Hinweis:

Wenn eine Tabelle über die Abfrage nicht zu erstellen geht Achten Sie darauf, ob unter dem Menü ein Hinweis erscheint, dass einige Optionen der Datenbank aus Sicherheitsgründen deaktiviert sind. Wenn ja, klicken Sie auf *Optionen* und *aktivieren*! Erscheint nur über der Taskleiste der Hinweis, rufen Sie *Datenbanktools* auf und setzen einen Haken bei *Statusleiste*.

# <span id="page-14-0"></span>*4.6 Aktualisierungsabfrage*

- 1. Erstellen Sie wie unter Punkt 4.1 beschrieben eine Abfrage und gehen Sie in die Entwurfsansicht.
- 2. Menü *Abfragetyp – Aktualisierungsabfrage* wählen. Es entsteht eine zusätzliche Zeile *Aktualisieren*.
- 3. Klicken Sie mit der rechten Maustaste in diese Zeile des zu aktualisierenden Feldes und wählen Sie *Aufbauen.*
- 4. Geben Sie den Ausdruck zum Aktualisieren ein und klicken Sie mit der Maus den Button *Ausführen* an.

Die Aktualisierung können Sie sich dann in der Datentabelle ansehen.

#### Hinweis:

Wenn eine Aktualisierungsabfrage nicht zu erstellen geht Achten Sie darauf, ob unter dem Menü ein Hinweis erscheint, dass einige Optionen der Datenbank aus Sicherheitsgründen deaktiviert sind, oder die Aktion oder das Ergebnis durch den Modus ,Deaktiviert' blockiert ist. Wenn ja, klicken Sie auf *Optionen* und *aktivieren*! Erscheint nur über der Taskleiste der Hinweis, rufen Sie *Datenbanktools* auf und setzen einen Haken bei *Statusleiste*.

### <span id="page-14-1"></span>*4.7 Doppelte Datensätze suchen*

- 1. Abfrage-Neu
- *2. Abfrageassistent zu Duplikatsuche*
- 3. Wählen Sie die Tabelle (oder Abfrage) in der nach doppelten Datensätzen gesucht werden soll
- 4. Wählen Sie das Tabellenfeld, in dem Sie Duplikate vermuten, oder über das am wahrscheinlichsten doppelte Datensätze gefunden werden können
- 5. Nun könne Sie noch weitere Felder anzeigen lassen, wenn Sie wollen
- *6. Fertigstellen*

Es wird nun eine Liste mit der Anzahl der doppelt gefundenen Feldeinträge angezeigt

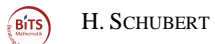

# <span id="page-15-0"></span>*4.8 Datensätze ohne Übereinstimmung*

- 1. Abfrage-Neu
- *2. Abfrageassistent zu Inkonsistenzsuche*
- 3. Wählen Sie die Tabelle (oder Abfrage) die als Grundlage zur Suche dient
- 4. Wählen Sie die Tabelle (oder Abfrage) mit der die erste Tabelle (oder Abfrage) verglichen werden soll
- *5.* Wählen Sie das Tabellenfeld, in beiden Tabellen, über das ein Vergleich stattfinden soll, klicken Sie auf den Button **<=>** und wählen sie *Weiter*
- 6. Nun könne Sie noch weitere Felder anzeigen lassen, wenn Sie wollen
- *7. Fertigstellen*

Es wird nun eine Liste mit den gefundenen Feldeinträge angezeigt, die nur in der ersten, aber nicht in der zweiten Tabelle gefunden worden sind.

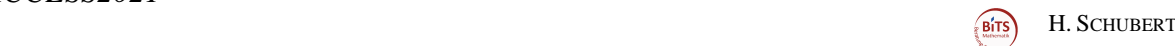

# <span id="page-16-0"></span>**5 Formulare**

# <span id="page-16-1"></span>*5.1 Ein einfaches Eingabeformular erstellen*

Um ein einfaches Formular zu erstellen wählen Sie *Erstellen* <sup>→</sup> *Formulare* und wählen ein angebotenes Formular.

Oder Sie benutzen über den Button **den** den *Formular Assistenten*. Beim Formular Assistenten bleibt Ihnen ein großer Teil an Selbständigkeit beim Entwurf erhalten.

- 1. *Erstellen*  $\rightarrow$  *Formulare*
- 2. *Formular Assistent* und die Tabelle (oder auch Abfrage) auswählen, für die ein Formular erstellt werden soll und *OK*
- 3. Wählen Sie die Felder aus, die im Formular erscheinen sollen *Weiter*
- 4. Wählen Sie das Layout aus und *Weiter*
- *5.* Wählen Sie den Stile aus und *Weiter*
- 6. Geben Sie dem Formular einen Namen und *Fertigstellen*

Um nun Daten eingeben zu können wählen Sie *Datensätze – Neu*. Sie können natürlich auch für jede schon mit Daten versehene Tabelle (Abfrage) ein Formular erstellen. Außerdem können Sie jeder Zeit den Entwurf des Formulars öffnen und ändern.

### <span id="page-16-2"></span>*5.2 Formular ohne Assistenten erstellen*

- 7. *Erstellen*  $\rightarrow$  *Formulare*
- 1. **Formularentwurf und die Tabelle (oder auch Abfrage)** auswählen, für die ein Formular erstellt werden soll und *OK*
- 2. Wählen Sie *Tools* <sup>→</sup> *Vorhandene Felder hinzufügen*
- 3. Mit der Maus können Sie nun die Felder an die gewünschte Position ziehen. Durch die Verwendung der *Steuerelemente* stehen Ihnen viele Darstellungsfunktionen zur Verfügung.

### EINIGE HINWEISE*:*

- Die Datenfelder werden zusammen mit einem Bezeichnungsfeld angezeigt. Soll das Bezeichnungsfeld nicht erscheinen, klicken Sie es mit der Maus an und drücken die ENTF-Taste
- Daten-und Bezeichnungsfeld zusammen verschieben
	- \* Datenfeld mit Maus anklicken
	- Maus auf den Rand des Datenfeldes setzen, so dass ein Fadenkreuz erscheint
	- nun mit der Maus das Feld an die gewünschte Position ziehen
- Datenfeld ohne Bezeichnungsfeld verschieben
	- \* Datenfeld mit Maus anklicken
	- Maus auf den obere linken "Ziehpunkt" des Datenfeldes setzen, so das Fadenkreuz erscheint
	- \* nun mit der Maus das Feld an die gewünschte Position ziehen
- Schrift ändern
	- \* Feld mit der Maus anklicken
	- \* Schriftart und Form wählen

# <span id="page-17-0"></span>*5.3 Listenfeld in einem Formular erstellen*

Ein Listenfeld dient dazu Werte aus einem Feld als Liste erscheinen zu lassen um beim Anklicken alle übrigen gewählten Informationen aus einem Datensatz angezeigt zu bekommen.

- 1. Entwurfansicht des Formulars öffnen
- 2. Wenn das Feld, das zum Listenfeld werden soll, schon vorhanden ist  $\rightarrow$  löschen. Wenn nicht weiter ab Punkt 3.
- 3. Unter dem Menüpunkt Formularentwurf den Button Listenfeld  $\Box \vdash$  anklicken, der Mauszeiger wird zum Kreuz
- 4. Mit der Maus nun den Bereich markieren, in dem das Listenfeld erscheinen soll (das kann später noch geändert werden)
- 5. Menü öffnet: *Einen Datensatz im Form*… anklicken
- 6. Menü öffnet: das Feld anklicken, dass als Listenfeld benutzt werden soll -weiter
- 7. Weiter
- 8. Fertigstellen

### <span id="page-17-1"></span>*5.4 Ein Formular für mehrere Tabellen*

Um den Inhalt von mehreren Tabellen von einem Formular aus bearbeiten zu können, gibt es zwei Möglichkeiten.

Sie fertigen eine Abfrage von den verbundenen Tabellen und dann daraus ein Formular an **ODER** Sie richten ein Haupt und Unterformular ein.

5.4.1 Haupt- und Unterformular erstellen

- 1. Erstellen Sie ein Formular wie unter Punkt 5.1 oder 5.2 beschrieben
- 2. Wählen Sie dann die Entwurfsansicht und klicken Sie unter Formularentwurf auf

*Unterformular/Bericht* **3** aus der Maus ist nun ein Kreuz geworden

- 3. Ziehen Sie mit der Maus ein Rechteck in der Größe, wie die zusätzlichen Daten erscheinen sollen
- 4. Menü öffnet: *Bereits vorhandene Tabellen*…. anklicken und weiter
- 5. Menü Öffnet: wählen Sie die Tabelle\Abfrage die die zusätzlichen Daten enthalten. Wählen Sie die Felder, die im Unterformular erscheinen sollen.
- 6. Menü öffnet: *Eigene definieren* anklicken. Wählen Sie die zu verknüpfenden Felder aus beiden Datenquellen aus (die Felder, in denen in beiden Datenquellen das gleiche steht. Die Feldnamen können unterschiedlich sein, nur der Inhalt zählt)
- 7. ERSTELLEN

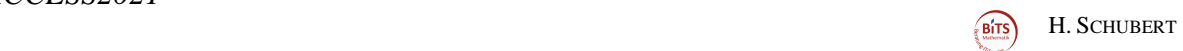

# <span id="page-18-0"></span>*5.5 Rechnen in Formularen*

5.5.1 Berechnete Felder aus Unterformularen im Hauptformular darstellen

- 1. Entwurfsansicht des Unterformulars öffnen
- 2. Steuerelemente
- 3. Textfeld doppelt anklicken Maus wird zum Kreuz abl
- 4. Mit der Maus die Größe des Feldes ziehen
- 5. Wichtig! Feld mit der rechten Maustaste anklicken Eigenschaften
- 6. Name: *Name* (unter Andere)
- 7. Feld mit der linken Maustaste anklicken
- 8. Funktion eingeben

=Summe([*Feldname*]) =Mittelwert([Feldname]) Name des Feldes von dem eine Summe oder der Mittelwert gebildet werden soll

(Oder irgendeine andere Berechnung!)

- 9. Speichern und schließen
- 10. Entwurfsansicht des Hauptformulars öffnen
- 11. Den Formularfuß öffnen
- 12. Steuerelemente
- 13. Textfeld doppelt anklicken Maus wird zum Kreuz
- 14. Mit der Maus die Größe des Feldes ziehen
- 15. Feld mit der linker Maustaste anklicken Funktion eingeben

=[UnterformularName].Formular!Textfeldname

#### **Zum Beispiel:**

=[Haushaltsausgaben Unterformular].Formular!*Name*

```
(Birs) H. SCHUBERT
```
# 5.5.2 Summe von Feldern errechnen, die nicht aus den Formularfeldern stammen

- 1. Entwurfsansicht des Formulars öffnen
- 2. Steuerelemente
- 3. Textfeld doppelt anklicken Maus wird zum Kreuz abl
- 4. Mit der Maus die Größe des Feldes ziehen
- 5. Feld mit der linker Maustaste anklicken Funktion eingeben

=DomSumme("Spaltenname";"Tabellen- oder Abfragename")

#### **Zum Beispiel:**

=DomSumme("Betrag";"Reisekosten")

Man kann sogar mit einer Summe andere Berechnungen kombinieren.

#### **Zum Beispiel:**

Es soll von 12000 die Summe der Spalte "Beitrag" aus der Abfrage "Reisekosten" abgezogen werden

=12000-DomSumme("Betrag";"Reisekosten")

### <span id="page-19-0"></span>*5.6 Bilder in Formular einbinden*

- *1.* Öffnen sie die Entwurfsansicht des Formulars und wählen Sie *Steuerelemente*
- 2. Klicken Sie den Button Objektfeld mit Doppelklick an  $\sqrt{d^2}$  (die Maus erscheint nun als Kreuz)
- 3. Ziehen Sie mit der Maus die Größe des Objektfeldes, ein neues Menü öffnet
- 4. Klicken Sie *Aus Datei erstellen* an und wählen Sie die BMP-Datei über Durchsuchen aus und klicken Sie *Verknüpfen* an. Damit wird die Bilddatei direkt in das Programm aufgenommen.
- 5. Foto bearbeiten/verkleinern
	- ➢ Mit der rechten Maustaste das Foto/Objektfeld anklicken und Eigenschaften wählen
	- ➢ Registerkarte Format wählen
	- ➢ Größenanpassung Zoom / oder eine der anderen Optionen wählen

Über *Steuerelemente – Logo* kann ein Bild (auch jpg) eingefügt werden. Dieses erscheint dann bei jedem Formular im Formularkopf.

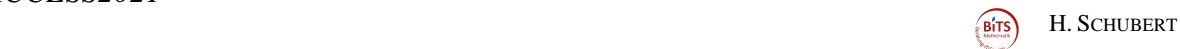

# <span id="page-20-0"></span>*5.7 Befehlsschaltflächen einbinden*

Befehlsschaltflächen können für immer wieder verwendete Befehle eingerichtet werden, so dass ein Mausklick genügt eine Aktion zu aktivieren.

- 1. Die Entwurfsansicht des Formular öffnen
- *2. Steuerelemente*

 $XOOKX$ 

- 3. *Schaltfläche* anklicken | Schaltfläche
- 4. Auf der Entwurfsfläche nun mit der Maus (ist zum Kreuz geworden) die Größe der Schaltfläche ziehen. Wenn Sie die Maus loslassen öffnet automatisch der Assistent
- *5.* Geben sie nun die gewünschte Aktion an (unter jeder Kategorie befinden sich mehrere Aktionen) *Weiter*
- *6.* Nun können Sie wählen, ob ein Symbol oder ein Text auf die Schaltfläche erscheinen soll. Soll es ein Text sein, geben Sie ihn in der Textzeile an *Weiter*
- *7.* Die Befehlsnummer die angezeigt wird, benutzt das System intern *Fertigstellen*

# <span id="page-20-1"></span>*5.8 Link ohne Feldbindung in Formular einbinden*

- 1. Die Entwurfsansicht öffnen
- 2. Formularentwurf anklicken
- 3. Den Button *Link*  $\oslash$  anklicken
- 4. Die Datei wählen
- 5. Der Link erscheint nun auf der Oberfläche des Formulars.
- 6. Nun kann der Link noch eine Beschreibung bekommen, mit Hilfe des Button *Bezeichnung*

# <span id="page-20-2"></span>*5.9 Ein Formular bei Datenbankstart automatisch öffnen*

- 1. Datei → ACCESS Optionen öffnen
- 2. Aktuelle Datenbank
- 3. In der Zeile **Formular anzeigen** das gewünschte Formular auswählen
- 4. Die Datenbank muss einmal neu gestartet werden um den automatischen Start zu aktivieren

### <span id="page-20-3"></span>*5.10 Auswahliste durch Inhalt von zwei Tabellen\Abfragen in einem Formular*

1. Zwischen der Tabelle in der die gewünschten Daten stehen und der Tabelle in der die Auswahldaten stehen, muss eine Beziehung über ein gemeinsames Feld mit selben Inhalt sein.

# <span id="page-21-0"></span>**6 Der Bericht**

### <span id="page-21-1"></span>*6.1 Bericht mit Assistenten erstellen*

Um einen einfaches Bericht zu erstellen wählen Sie einen der angebotenen AutoBerichte oder Sie benutzen den Berichts-Assistenten. Beim Berichts-Assistenten bleibt Ihnen ein großer Teil an Selbständigkeit beim Entwurf erhalten.

- *1. Erstellen - Berichte*
- *2. Bericht Assistent* und die Tabelle (oder auch Abfrage) auswählen, für die ein Bericht erstellt werden soll und *OK*
- *3.* Wählen Sie die Felder aus, die im Bericht erscheinen sollen *Weiter*
- 4. Geben Sie an, ob Sie die Daten in bestimmen Gruppen ausgeben wollen, wenn nicht- *Weiter*
- *5.* Geben Sie an, ob Sie die Daten in einer bestimmen Sortierfolge ausgeben wollen, wenn nicht- *Weiter*
- *6.* Wählen Sie das Layout und das Papierformat aus und *Weiter*
- 7. Wählen Sie den Stile aus und *Weiter*
- *8.* Geben Sie dem Bericht einen Namen und *Fertigstellen*

# <span id="page-21-2"></span>*6.2 Bericht ohne Assistenten erstellen*

- *9. Erstellen - Berichte*
- *1. Berichtsentwurf* und die Tabelle (oder auch Abfrage) auswählen, für die ein Bericht erstellt werden soll und *OK*
- 2. Wählen Sie den Menüpunkt *Vorhandene Felder hinzufügen*
- 3. Mit der Maus können Sie nun die Felder an die gewünschte Position ziehen. Durch die Verwendung der *Steuerelemente* stehen Ihnen viele Darstellungsfunktionen zur Verfügung.

### EINIGE HINWEISE*:*

- Die Datenfelder werden zusammen mit einem Bezeichnungsfeld angezeigt. Soll das Bezeichnungsfeld nicht erscheinen, klicken Sie es mit der Maus an und drücken die *ENTF-*Taste
- Daten-und Bezeichnungsfeld zusammen verschieben
	- \* Datenfeld und Bezeichnungsfeld anklicken und dabei die *ShiftTaste* gedrückt halten
	- \* Maus auf den Rand eines der Felder ziehen bis ein Fadenkreuz erscheint
	- nun mit der Maus das Felder an die gewünschte Position ziehen
	- Datenfeld ohne Bezeichnungsfeld verschieben
		- \* Datenfeld mit Maus anklicken und auf den Rand des Feldes ziehen bis ein Fadenkreuz erscheint
		- \* nun mit der Maus das Feld an die gewünschte Position ziehen
- Schrift ändern
	- \* Feld mit der Maus anklicken
	- \* Einstellungen im Menüpunkt *Schriftart* wählen

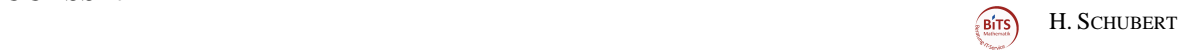

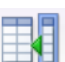

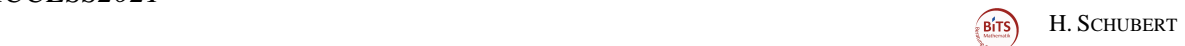

# <span id="page-22-0"></span>*6.3 Summe bilden im Bericht*

- 6. Bericht wie unter 6.1 beschrieben erstellen
- 7. *Entwurfsansicht* öffnen
- 8. Den Berichtsfuß öffnen (mit der Maus auf die graue Leiste "Berichtsfuß"-Maus wird schwarz- gehen und nach unten ziehen)
- 9. auf *Steuerelemente* gehen
- 10. *Textfeld* anklicken Maus wird zum Kreuz
- 11. Mit der Maus die Größe des Feldes ziehen
- 12. Feld mit der linken Maustaste anklicken
- 13. Funktion eingeben

=Summe([*Feldname*]) =Mittelwert([Feldname])

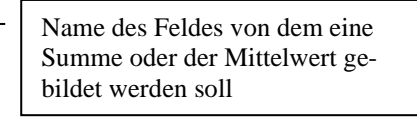

# <span id="page-22-1"></span>*6.4 Datensatz zusammenhalten*

In einem Bericht mit Gruppierung soll ein Datensatz nicht durch einen Seitenwechsel unterbrochen werden

- 1. *Entwurfsansicht* öffnen
- 2. Den Button für *Sortieren/Gruppieren* in der Menügruppe *Sortieren/Gruppieren* anklicken.
- 3. *Gruppen Sortieren* und *Summen* erscheint am unteren Bildrand
- 4. Wenn nicht alle Optionen zu sehen sind *Mehr* anklicken
- 5. Den Auswahlbutton neben "Gruppen nicht auf einer Seite zusammenhalten" anklicken und "Gesamte Gruppe auf einer Seite zusammenhalten" wählen.

# <span id="page-22-2"></span>*6.5 Einen Datensatz auf einer Seite ausgeben*

- 6. *Entwurfsansicht* öffnen
- 7. Den *Detailbereich* mit der rechten Maustaste anklicken und *Eigenschaften* wählen
- 8. Die Registerkarte *Alle* wählen
- 9. In die Zeile *Neue Seite vor Bereich* wählen (wird erst beim Ausdruck wirksam)

### <span id="page-22-3"></span>*6.6 Alternativen Hintergrund ausschalten*

Eigenschaften Detailbereich  $\rightarrow$  Alternativer Hintergrund  $\rightarrow$  ... anklicken  $\rightarrow$  Keine Farbe

### <span id="page-22-4"></span>*6.7 Felder miteinander verbinden*

Wenn z.B. eine Liste ausgegeben wird, ist es oft sinnvoll mehrere Felder nebeneinander, ohne den bedingten Zwischenraum auszugeben. Ein Beispiel dafür ist eine Namenliste, bei der die Namen und Vornamen in verschiedenen Feldern stehen.

- 1. *Entwurfsansicht* öffnen
- 2. An der Stelle, an der die Namen erscheinen sollen, eine Textbox ( *Steuerelemente*) einrichten
- 3. Mit der rechten Maustaste die Textbox anklicken und *Eigenschaften* wählen

4. *Registerkarte Daten* → *Steuerelementinhalt* den Befehl zum Verbinden eingeben =[*Feldname*]&'', ´´&[*Feldname*]

Beispiel: =[Nachname]&´´, ``&[Vorname]

es erscheint **Nachname, Vorname**

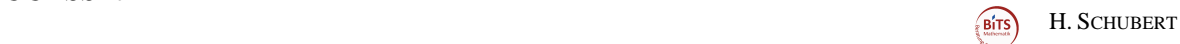

# <span id="page-23-0"></span>*6.8 Datenquelle eines Berichts ändern*

- 1. *Entwurfsansicht* öffnen
- 2. Linke obere Ecke (wo die Lineale zusammentreffen) mit rechter Maustaste anklicken
- 3. *Eigenschaften* wählen
- *4. Daten*
- *5. Datenherkunft*

# <span id="page-23-1"></span>*6.9 Serienbriefe*

#### 6.9.1 Erstellen

- 1. öffnen Sie die Tabelle oder Abfrage die Sie verwenden wollen
- 2. Menügruppe Ex*portieren* → *Weitere* → *Seriendruck mit Microsoft Office Word*
- 3. wählen Sie neue oder schon erstellte Datei
- 4. die Word-Oberfläche und der Serienbrief-Assistent werden geöffnet
- 5. *Brief* wählen *weiter*
- *6. Aktuelles Dokument weiter*
- *7. Vorhandene Liste weiter*
- 8. Den Text erstellen und an den gewünschten Stellen im Text, über *weitere Elemente* die Serienfelder eingeben
- *9. Vorschau auf Brief – weiter*
- *10. Seriendruck beenden*
- *11. Individuellen Brief bearbeiten*
- 12. Datensatzauswahl=*Alle*

#### **Hinweis:**

- 1. Bei der Serienbrieferstellung gibt es noch zahlreiche weitere Möglichkeiten (vor allem auch noch einmal persönliche Auswahl der Datensätze). Die Grundhandlung ist aber immer zu vergleichen mit der Erstellung eines Serienbriefes!
- 2. Wenn man einen Serienbrief in einer einzigen Datei zusammenfassen will, den Menüpunkt *Zusammenfassen* benutzen.

### 6.9.2 abhängiger / automatischer Text

- 1. Cursor an die Stelle im Worddokument setzen, wo der automatische Text erscheinen soll
- 2. Menügruppe *Felder schreiben und einfügen* wählen
- 3. Unter *Adressblock* **ein Menüpunkt** *Wenn...Dann...Sonst* wählen
- *4.* Felder ausfüllen und *OK*

# <span id="page-23-2"></span>*6.10 Daten als Tabelle in Word ziehen*

- 1. Markieren Sie die Tabelle oder Abfrage die Sie verwenden wollen im Tabellen- oder Abfrageregister
- 2. Gehen Sie in die Menügruppe *Exportieren* und klicken Sie *Word* an
- *3.* Wählen Sie Name und Zielort für die neue Worddatei (es wird zunächst eine rtf Datei erstellt) und machen Sie einen v rein bei Öffnen der Zieldatei nach Abschluss...
- 4. die Word-Oberfläche wird geöffnet und die Daten erscheinen als Tabelle die Sie mit den Mitteln von Word weiterbearbeiten können
- 5. Es kommt noch eine Aufforderung, die Exportdaten zu speichern, dies können Sie einfach schließen

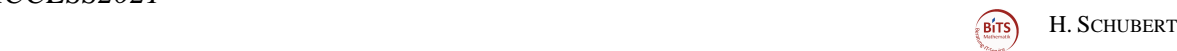

# *6.11 Wörter einfärben nach Bedingung*

- <span id="page-24-0"></span>1. Bericht in Bearbeitungsmodus öffnen
- 2. Rechte Maustaste auf das betreffende Feld
- 3. Bedingte Formatierung wählen → *Neu Regel* Feldwert ist – Gleich – *Wort* (hier das Wort angeben, dass farbig erscheinen soll, wenn es auftritt) – Farbe wählen (Vorschau muss dann die Farbe sein)
- 4. OK  $\rightarrow$  übernehmen  $\rightarrow$  OK

Man kann auch einen Ausdruck verwenden, um ein Feld farbig erscheinen zu lassen.

- 1. Bericht in Bearbeitungsmodus öffnen
- 2. Rechte Maustaste auf das betreffende Feld
- 3. Bedingte Formatierung wählen → *Neu Regel*
- 4. *Ausdruck ist* wählen und Ausdruck eingeben.

Zwei Beispiele in der Grafik. Wobei *<Datum()* kleiner als das Datum des heutigen Tages bedeutet.

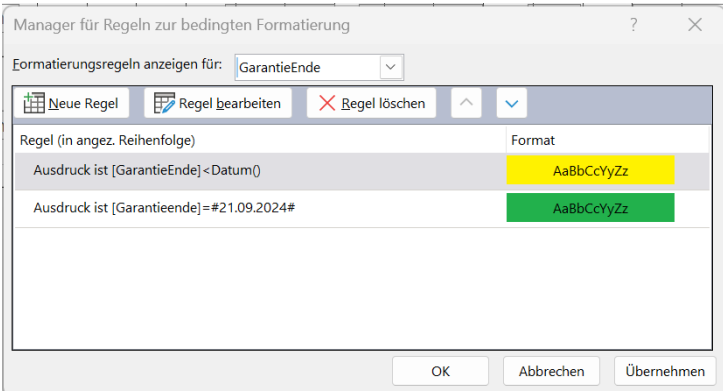

# <span id="page-24-1"></span>**7 Einige Beispiele für Datums-Ausdrücke**

# • **Nur Datensätze mit aktuellen Datum**

- $\triangleright$  =Wenn([Datumsfeld]=Datum(); [Datumsfeld]
- **Zeige an, wenn das angegebene Datum aktuell oder später ist** ➢ =Wenn([Datumsfeld])>=Datum();[Datumsfeld];" ")
- **Zeige die Datensätze an. Wobei das Datum im Datumsfeld in Tag und Monat mit dem aktuellen Datum übereinstimmt**
	- ➢ Tag([Datumsfeld])=Tag(Jetzt()) und Monat([Datumsfeld])=Monat(Jetzt())

# <span id="page-25-0"></span>**8 Daten importieren**

#### <span id="page-25-1"></span>*Daten in eine bestehende oder neue Tabelle importieren*

- 1. Erstellen Sie eine \*.txt-Datei (ASCII) in einem beliebigen Editor
- 2. Die einzelnen Spalten trennen Sie mit einem Semikolon von einander. Als letzten Zeichen in jeder Zeile muss ein Semikolon stehen!
- 3. In der ersten Zeile müssen die Namen der Spalten stehen, in die Daten importiert werden sollen (ebenfalls durch Semikolon getrennt)
- *4. Externe Daten* <sup>→</sup> *Neue DatenQuelle* <sup>→</sup> *Aus Datei* <sup>→</sup> *Textdatei*
- 5. Geben Sie nun die txt-Datei an
- *6.* Klicken Sie *Importieren Sie die Quelldaten in eine neue Tabelle …OK*
- 7. Textimport Assistenten öffnen, wählen Sie *Mit Trennzeichen - …* und *Weiter*
- 8. Klicken Sie *Semikolon* und *Erste Zeile enthält Feldnamen* an und *Weiter*
- *9. Kein Primärschlüssel –* und *Weiter*
- 10. Geben Sie der neuen Tabelle einen Namen
- *11. Fertigstellen*

<span id="page-25-2"></span>HINWEIS: Wenn ein MEMO-Feld importiert wird, darf kein Zeilenumbruch in dem Feld sein

# **9 ODBC - Verbindungen**

Die ODBC-Treiber für SQL sind standardmäßig in Windows installiert. Die MySQL-Treiber müssen erst aus dem Netz gezogen werden!

### <span id="page-25-3"></span>*9.1 (My)SQL Datenbanktabelle mit Access verbinden*

- Systemsteuerung →Verwaltung→Datenquellen(ODBC)→System-DSN →Hinzufügen→Sample-MySQL→ OK
- Access öffnen → Externe Daten → ODBC Datenbank → Importieren sie die Daten…  $\rightarrow$ Computerdatenquelle  $\rightarrow$  Freigegebene Tabelle wählen

### **Hinweis:**

Die Tabelle wird nun immer aktuell angezeigt… wenn sie manuell aktualisiert werden soll, rechte Maustaste auf die gewählte Tabelle und Tabellenverknüpfungs-Manager wählen.

- 9.1.1 Mehrere SQL\_Datenbanktabellen über ODBC in eine Accessdatenbank ziehen
	- Vorhandene Datenbank öffnen
	- Rechte Mausteste ins leere
	- Tabellen verknüpfen
	- DateiType ODBC
	- Computerdatenquelle … MySQL… OK
	- Tabelle wählen (vor dem Tabellennamen erscheint ein Interneterdball)

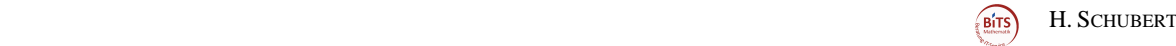

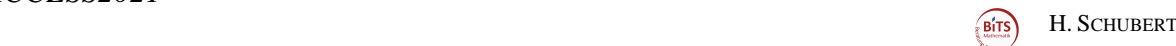

# <span id="page-26-0"></span>**10 Funktion MAX/MIN**

Die Funktion wird über ein Beispiel erklärt.

Gegeben:

- 1. Es gibt eine Tabelle *Kunden*  ➢ Jeweils ein Datensatz zu einem Kunden
- 2. Es gibt eine Tabelle *Besuche* 
	- ➢ Mehrere Datensätze zu einem Kunden, weil mehrere Besuche stattgefunden haben
- 3. Die Tabellen enthalten beide eine Klientnr, über die die Tabellen verbunden werden können

Gesucht:

Alle Angaben zu einem Kunden aus der Tabelle *Kunden*, ABER nur die Datensätze aus *Besuche*, die den letzten Besuch beim Kunden enthalten. Selektiert werden soll das über das aktuellste Datum. Es soll also jeder Kunde nur einmal aufgelistet werden und nur die Daten aus *Besuche* mit dem aktuellsten Datum.

Lösung:

- 1. Erstellen einer Abfrage *DatumMAX,* in der sich nur die Spalten Klientnr und Datum befinden.
- 2. Klicken sie auf den Button **Summen**, in den Spalten erscheint eine neue Zeile Funktion, in beiden Spalten steht – Gruppierung.
- 3. Klicken Sie in die Spalte Datum, in der Zeile Funktion und wählen sie nun MAX

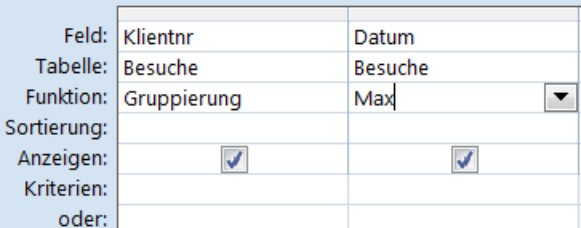

Σ

- 4. Abfrage speichern
- 5. Neue Abfrage mit dem Namen *Zwischenabfrage* für mehrere Tabellen erstellen (siehe 3.2) mit der Tabelle *Kunden* und der Abfrage *DatumMAX.* Verbinden sie über die Spalte Klientnr. Alle Spalten wählen, die aus *Kunden* erscheinen sollen und aus *DatumMAX* nur die Spalte MaxvonDatum
- 6. Abfrage speichern
- 7. Neue Abfrage mit dem Namen *Endbericht* für mehrere Tabellen erstellen (siehe 3.2) mit der Abfrage *Zwischenabfrage* und der Tabelle *Besuche.* Verbinden sie über die Spalte Klientnr. Alle Spalten wählen, die erscheinen sollen. Nicht die Spalte Datum aus Besuche auswählen.
- 8. In die Spalte Klientnr (oder auch Nachname) muss nun folgender Befehl über eine Anweisung (siehe 3.3.2) eingegeben werden

*[Zwischenabfrage]![Klientnr] = [Besuche]![Klientnr]*

# <span id="page-28-0"></span>**11 Daten eines Anmeldeformulars in eine Datenbank übernehmen**

Erstellen Sie ein PDF-Formular mit Eingabefeldern. Sehr gut geeignet ist dazu Adobe Live Cycle Designer. Aber auch Word und Latex kann für die Formularerstellung benutzt werden.

**Stand:** gewünschtes Formular ist fertig erstellt und besitzt ein Feld *E-Mail Schaltfläche*

#### *Formulardaten in Datenbank aufnehmen*

- 1. Formular über E-Mail verschicken oder in Webseite einbinden.
- 2. Der Empfänger füllt das Formular aus und schickt es an die im Formular eingebundene E-Mail Adresse.
- 3. Das Formular kommt nun als Datendatei.XML bei der eingebundene E-Mail Adresse an. Diese muss unter einem anderen Namen gespeichert werden (da sonst alle XML-Dateien gleich heißen würden).
- 4. Leere Datenbank öffnen
- *5. Externe Daten* → *Neue Datenquelle* → *Aus Datei* → *XML-Datei* → *Struktur und Da* $ten \rightarrow OK$
- 6. Ouelle der XML-Datei wählen  $\rightarrow$  ok
- *7.* Nur bei der ERSTEN XML-Datei SCHEMA UND DATEN wählen (es entsteht eine Tabelle mit dem Namen *Formular1*)

Beim nächsten Import NUR Daten wählen

Die Daten werden immer wieder in die Tabelle importiert, die durch den 1. Datensatz erstellt worden ist.

# <span id="page-29-0"></span>**12 ACCESS – Optionen**

Die Optionen findet man unter *Datei* → *Optionen*

Einstellungen, damit es zu keinerlei Behinderungen bei der Arbeit kommt: (ist nicht empfohlen, aber hilfreich ☺)

ACCESS-Optionen → Sicherheitscenter→Einstellungen für das Sicherheitscenter→

Einstellungen Makros = "Alle Makros aktivieren" markieren

Datenschutzoptionen = Alles markieren

Add  $Ins =$  Alle Haken raus

Vertrauenswürdige Speicherorte = Hier nun individuell die Speicherorte angeben. Befindet sich ein Verzeichnis auf einem entfernten Server, Haken rein bei "Vertrauenswürdige Speicherorte im Netz zulassen"

# <span id="page-29-1"></span>**13 Datenbanken über Tabellen verknüpfen**

### <span id="page-29-2"></span>*13.1 Datenbaken verbinden:*

- 1. DB-A öffnen
- 2. Externe Daten  $\rightarrow$  Neue Datenquelle  $\rightarrow$  Aus Datenbank  $\rightarrow$  Access
- 3. DB-B wählen
	- Erstellen Sie eine Verknüpfung zur Datenquelle ... auswählen\anklicken OK
	- Tabelle auswählen\anklicken, in der die gewünschten Daten stehen  $\rightarrow$  OK
	- Tabelle erscheint unter Tabellen in DB-A. Vorsichthalber der Tabelle\Verbindung einen eindeutigen Namen geben z.B.: Tabell\_DB-B

#### <span id="page-29-3"></span>*13.2 Abfrage zum Verbinden der Daten-Tabellen:*

- 1. Erstelle  $\rightarrow$  Abfrageentwurf
- 2. Erst Tabelle DB-B hinzufügen, dann Datentabelle aus der DB-A hinzufügen
- 3. *Feld aus Tabelle\_BD-B* mit *Feld Tablelle\_DB-A* verbinden, die die gleichen Werte enthalten
- 4. Verknüpfungseigenschaften 2 wählen (Alle Datensätze aus Tabelle\_DB-B und nur die aus der Tabelle\_DB-A, bei denen die Inhalte gleich sind)
- *5.* Nun aus der Tabelle\_DB-A und aus Tabelle\_DB-B die gewünschten Felder in die Abfrage ziehen.
- 6. Der Abfrage einen eindeutigen Namen geben z.B.: A\_und\_B

#### <span id="page-29-4"></span>*13.3 Ermittlung von Datendifferenzen zwischen M-DB und S-DB:*

- 1. Erstelle → Abfrageassistent → Abfrage-Assistent zur Inkonsistenzsuche
- 2. Tabelle DB-B anklicken  $\rightarrow$  Weiter
- 3. Tabelle DB-A anklicken  $\rightarrow$  Weiter
- 4. Feld wählen\anklicken nach dem verglichen werden soll  $\rightarrow$  Weiter
- 5. Felder wählen, die nach dem vergleichen angezeigt werden sollen → Weiter

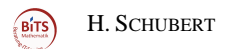

- *6.* Der Abfrage einen eindeutigen Namen geben z.B: Fehlt\_in\_DB-A→ Fertigstellen
- 7. Nach der Liste kann nun in DB-A kontrolliert werden, welche Datensätze aus DB-B in DB-A fehlen oder die Feldinhalte anders geschrieben wurden
- 8. Aus der Abfrage Fehlt\_in\_DB-A ein tabellarisches Formular erstellen
- 9. Dieses Formular kann auf die Startseite gelegt werden. Damit wäre abgesichert, dass fehlende oder falsche Datensätze immer aktuell angezeigt werden.

10.

# <span id="page-31-0"></span>**14 Knifflige Besonderheiten**

# <span id="page-31-1"></span>*14.1 Leeren Datensatz für Eingabe (Abfrage oder Formular) öffnen über Makro* Erstellen  $\rightarrow$  Makro

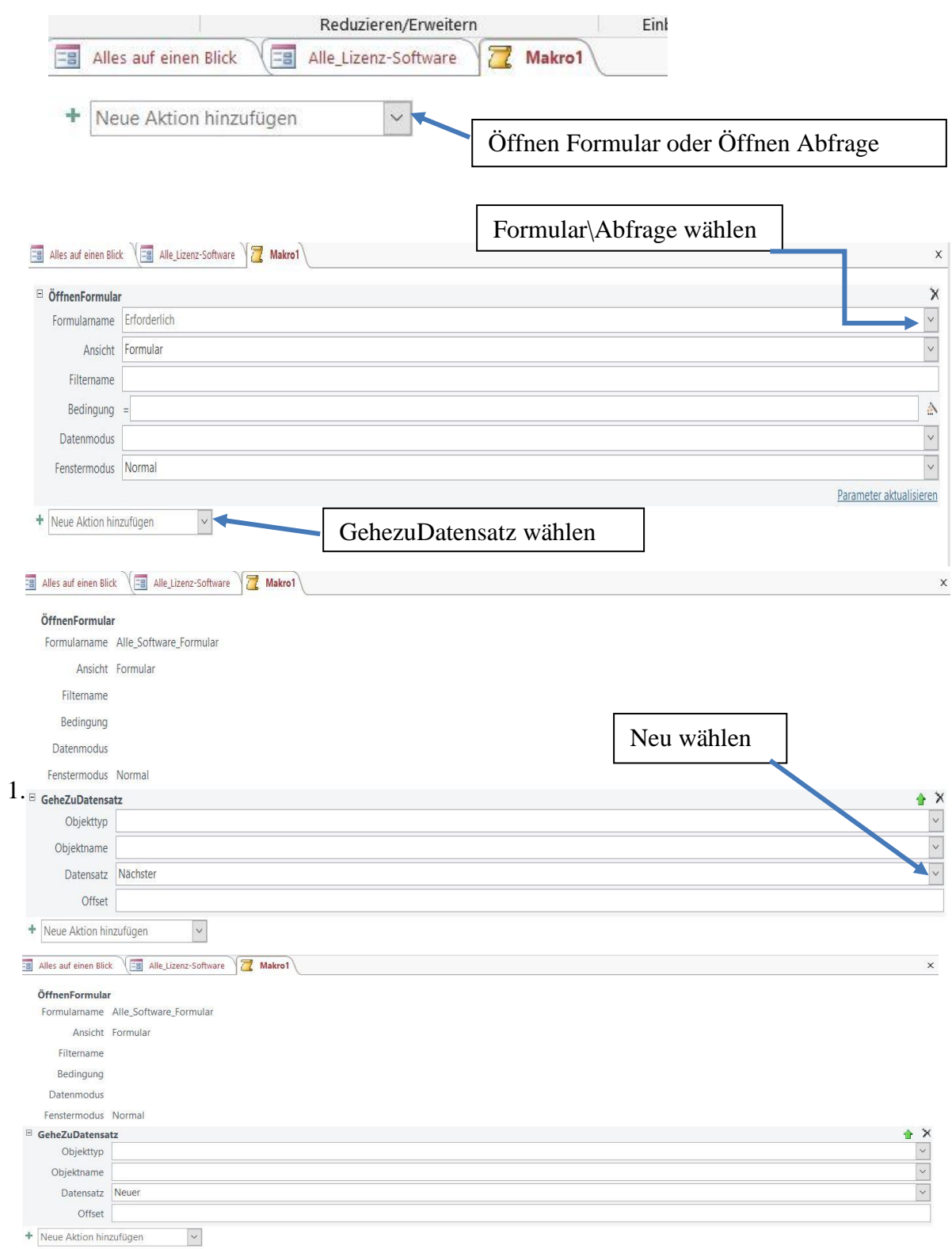

# Makro speichern

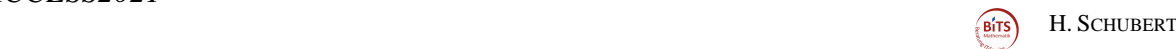

# <span id="page-32-0"></span>*14.2 Auswahllistenfeld in einer Tabelle einrichten*

Tabelle A

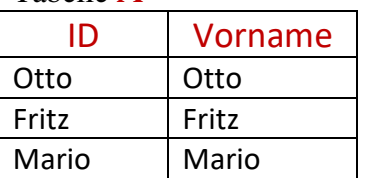

Tabelle B

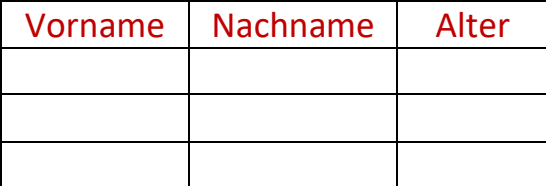

Ziel ist es, den Vornamen bei der Dateneingabe zur Auswahl zu haben

- 1. Tabelle  $\overline{A}$  erstellen und  $\overline{ID}$  einen Primärschlüssel geben
- 2. Tabelle B erstellen
- 3. Eine Beziehung für die beiden Tabellen erstellen (Datenbanktools→Beziehungen)

Verknüpfungstyp  $\overline{\phantom{0}}$ Tabelle  $\mathbf{A}$  Tabelle  $\mathbf{B}$ ID  $\sqrt{C_1 \cdot C_2 \cdot C_3 \cdot C_4}$  Vorname Vorname Nachname Alter

- 4. Bearbeitungsmodus von Tabelle B öffnen
	- Auf das Feld *Vorname* gehen
	- Registerkarte *Nachschlagen* anklicken
	- *Steuerelement anzeigen* anklicken und *Kombinationsfeld* wählen
	- *Datenherkunft* anklicken und Tabelle A wählen
	- *Gebundene Spalte* und *Spaltenanzahl* auf 1 setzen
- 5. Alles Sichern

Wenn man nun Tabelle B aufruft, kann man in Spalte Vorname, aus den vorgegebenen Vornamen auswählen ohne tippen zu müssen.

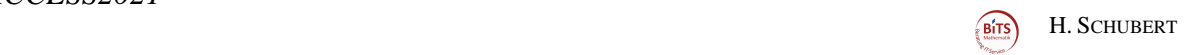

# <span id="page-33-0"></span>*14.3 Speichern von Datum und Uhrzeit von Änderungen in einem Datensatz (ohne Programmierkenntnisse)*

Bevor Sie beginnen, sollten Sie Folgendes beachten:

Benutzer müssen Makros in der Datenbank aktivieren. Wenn ein Benutzer die Datenbank öffnet und keine Makros aktiviert, gibt das Makro keinen Zeitstempel für die Datensätze an.

#### Der Zeitstempel funktioniert nur in einem Formular zur Dateneingabe!

#### **Schritt 1: Hinzufügen von Zeitstempelfeldern zu einer Tabelle**

- 1. Öffnen Sie die Tabelle in der Entwurfsansicht.
- 2. Führen Sie eine oder beide der folgenden Aktionen aus:
	- o geben Sie in der Spalte *Feldname* des Entwurfsfensters *Datum geändert* in eine neue Zeile ein
	- o wählen Sie in der Spalte *Felddatentyp* die Option *Datum/Uhrzeit* aus
	- o wählen Sie in der Registerkarte *Allgemein* beim *Eingabeformat* die Anzeige des Datums aus
	- o geben Sie beim *Standardwert* =Jetzt() ein
	- o geben Sie in der Spalte *Feldname* des Entwurfsfensters *Zeit geändert* in eine neue Zeile ein
	- o wählen Sie in der Spalte *Felddatentyp* die Option *Datum/Uhrzeit* aus
	- o wählen Sie in der Registerkarte *Allgemein* beim *Eingabeformat* die Anzeige der Uhrzeit aus
	- o geben Sie beim *Standardwert* =Jetzt() ein
- 3. Drücken Sie STRG+S, um die Änderungen zu speichern.
- 4. Gehen Sie in die Entwurfsansicht des Formulars zur Dateneingabe und fügen Sie dort die beiden neuen Felder hinzu. (Menüpunkt: *Vorhandene Felder hinzufügen*)

#### **Schritt 2: Erstellen eines Makros zur Aufzeichnung von Datum und Uhrzeit**

Nachdem Sie die Felder erstellt haben, erstellen Sie ein Makro, um diese Felder mit einem Zeitstempel zu versehen. Um das Makro mit anderen Tabellen wiederverwendbar zu machen, beziehen Sie sich nur auf die Feldnamen, nicht auf die Tabellennamen.

- 1. Klicken Sie auf der Registerkarte *Erstellen* → *Makro.*
- 2. Klicken Sie in der Gruppe *Einblenden/Ausblenden* auf *Alle Aktionen anzeigen.*

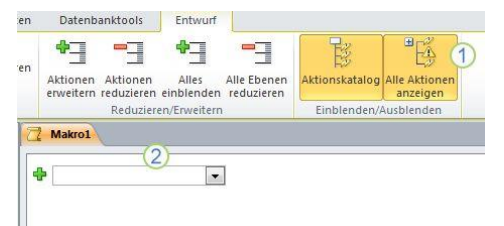

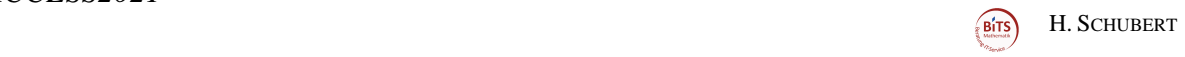

3. Öffnen Sie im Makrofenster die Makroaktionsliste, und wählen Sie *SetzenWert* aus.

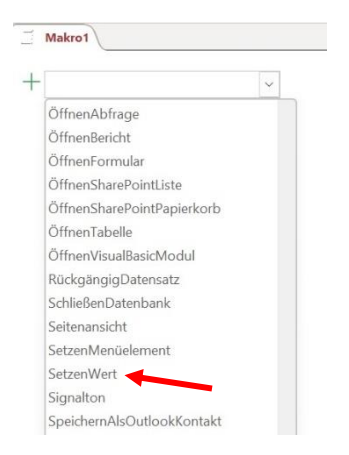

- 4. Geben Sie im Aktionsfeld *SetzenWert* im Feld *Element* [Datum geändert] ein.
- 5. Geben Sie im Feld *Ausdruck* Datum() ein.
- 6. Öffnen Sie die nächste Makroaktionsliste (Neue Aktion hinzufügen), und wählen Sie SetzenWert aus.
- 7. Geben Sie im Aktionsfeld *SetzenWert* im Feld *Element* [Zeit geändert] ein.
- 8. Geben Sie im Feld *Ausdruck* Zeit() ein.
- 9. Drücken Sie STRG+S, und geben Sie dann im Dialogfeld dem Makro einen Namen (z.B.: *Kontrolle)*

#### **Schritt 3: Hinzufügen des Makros zu einem Dateneingabeformular**

- 1. Öffnen Sie das Formular in der Entwurfsansicht.
- 2. Wenn das *Eigenschaftenblatt* noch nicht angezeigt wird, drücken Sie F4, um es anzuzeigen.
- 3. Stellen Sie auf dem Eigenschaftenblatt sicher, dass der *Auswahltyp* auf *Formular* festgelegt ist.
- 4. Klicken Sie auf dem Eigenschaftenblatt auf die Registerkarte *Ereignis*.
- 5. Gehen Sie im Feld *Vor Aktualisierung* den Pfeil, und wählen Sie das Makro (z.B.: Kontrolle) aus.
- 6. Um sicherzustellen, dass das Makro ordnungsgemäß funktioniert, öffnen Sie das Formular in der Formularansicht, bearbeiten Sie einen Datensatz, und drücken Sie dann UMSCHALT+F9. Das Datum und die Uhrzeit, zu der Sie den Datensatz bearbeitet haben, sollten angezeigt werden.
- 7. Wenn Sie zum Bearbeiten von Datensätzen mehrere Formulare verwenden, wiederholen Sie dieses Verfahren für jedes Formular.
- Hinweis: Die Felder mit den Änderungsdaten können in den Fußbereich des Formulars platziert werden.

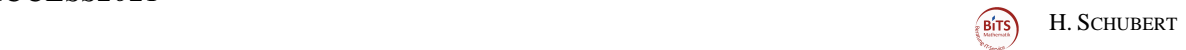

# <span id="page-35-0"></span>*14.4 Speichern von Datum und Nutzer von Änderungen in einem Datensatz (mit Programmierkenntnisse)*

#### Der Zeitstempel funktioniert nur in einem Formular zur Dateneingabe!

#### **Schritt 1: Hinzufügen von Feldern in einer Tabelle**

- 5. Öffnen Sie die Tabelle in der Entwurfsansicht.
- 6. Führen Sie die folgenden Aktionen aus:
	- o geben Sie in der Spalte *Feldname* des Entwurfsfensters *Datumgeaedert* in eine neue Zeile ein
	- o wählen Sie in der Spalte *Felddatentyp* die Option *Datum/Uhrzeit* aus
	- o wählen Sie in der Registerkarte *Allgemein* beim *Eingabeformat* die Anzeige des Datums aus
	- o geben Sie in der Spalte *Feldname* des Entwurfsfensters *LetzterNutzer* in eine neue Zeile ein
	- o wählen Sie in der Spalte *Felddatentyp* die Option *kurzer Text* aus
	- o
- 7. Drücken Sie STRG+S, um die Änderungen zu speichern.
- 8. Gehen Sie in die Entwurfsansicht des Formulars zur Dateneingabe und fügen Sie dort die beiden neuen Felder hinzu. (Menüpunkt: *Vorhandene Felder hinzufügen*)

#### **Schritt 2: Hinzufügen von Zeitstempelfeldern zu einer Tabelle**

- 1. Öffnen Sie das Formular in der Entwurfsansicht.
- 2. Öffnen Sie das Eigenschaftsblatt für das Formular (Viereck oberste, linke Ecke).
- 3. Klicken sie auf die Registerkarte *Ereignis*.
- *4.* Klicken Sie auf die Zeile *Vor Aktualisierung* auf die 3 *Punkte und wählen Sie Code Generator* → es öffnet der *VBA Editor*
- 5. Geben Sie zwischen den beiden vorgegebenen Zeilen folgenden Befehl ein (siehe Grafik)

#### Form

```
Option Compare Database
```

```
Private Sub Form BeforeUpdate(Cancel As Integer)
Me! Aenderungsdatum = DateMe!LetzterNutzer = Environ("USERNAME")
End Sub
```
- 6. Speichern, Formular speichern und Ansicht des Formulars öffnen.
- 7. Wenn Sie nun etwas am Datensatz ändern und speichern, erscheint das Änderungsdatum im vorgesehenen Feld.

# *ACCESS2021*

H. SCHUBERT

#### Hinweis:

Wenn man auch das Anlegen eines Datensatzes protokollieren möchte, muss man dafür zwei weitere Felder in der Tabelle anlegen (z.B.: AngelegtAm\DatumUhrzeit und Angelegt-Von\kurzerText) Der Befehl im VBA Editor lautet dann:

If Me.NewRecord Then Me!AngelegtAm = Date Me!AngelegtVon = Environ("USERNAME")

Else

 Me!Aenderungsdatum = Date Me!LetzterNutzer = Environ("USERNAME")

End If